## Sourcing: Copy an Event Quick Reference Guide (QRG)

## Copy an Event

You can **Copy an Event** to save on the manual entry of many of the event specifics if the existing event has many of the characteristics needed for a new event.

- - → Sourcing
- 2. Select the period of time to search for events and select **Go**.
- 3. Select the Event you wish to copy from the search results by clicking the name of the appropriate event.
- Click Copy from the Event Actions drop-down list in the top right corner of the event.
- 5. The **Copy Sourcing Event** wizard displays. Edit the **Event Title** for the copied event.

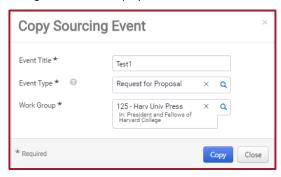

- 6. Select a different **Event Type**, if appropriate, and select a **work group** for the event.
- 7. Select the **Copy** button. The copied event is now in **Draft** status.
- 8. Edit the Event Title and Estimated Value, as appropriate.
- 9. Edit your **Bid and Evaluation** options, as appropriate.
- 10. Select **Yes** for the **Visible to Public** Radio Button in the **Display and Communication** section **IF** your Event is in excess of \$250,000 **AND** uses federal funds.

Enter the explanation in the **Public Event Short Description** field (This field appears if **Yes** is selected).

- Enter the Release, Open, and Close dates of the Event in the Dates section. Enter a
  Q&A Submission Close date if you are allowing additional time for supplier
  questions.
- 12. Click to **Save Progress**, and/or select **Next** to proceed to the next page.
- 13. Edit the Event Creator, Event Owners, Contacts and/or Stakeholders, as appropriate. You can add additional Event Owners, Contacts, and Stakeholders in the Users tab, as needed.
- 14. Select the **Description** tab. Enter your event description in the text box. You can copy an existing description from the library by clicking the **Copy from Library** button. Be sure to edit the placeholders accordingly if using the library.
- Enter a description in the Stage Description section if the event has multiple stages and click Next.
- 16. Click the Questions tab to add questions for the suppliers to answer. You can enter them manually using the Add Question button or you can Add or import a Question Page, Question Group, or individual questions from the library. Questions can be edited to be optional or required.

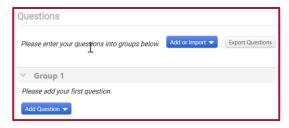

17. Click the **Review and Submit** tab. Select the **Submit for Approval button** when your edits are completed for the event.

**Please Note:** See the **Create an Event QRG** for information on adding Prerequisites, Items, Suppliers, and additional details.